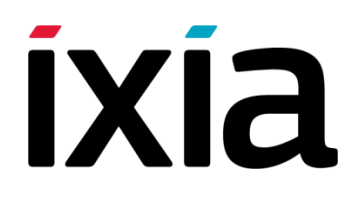

# FLIX OS Upgrade Guide

### FlixOS- 2015.1.0.66, July 2015

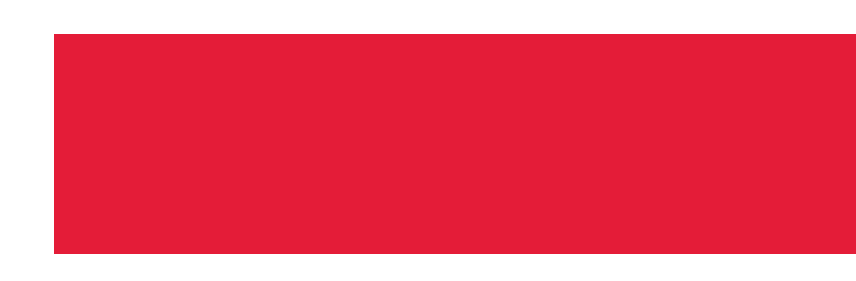

### **Copyright and Disclaimer**

Copyright © 2015 Ixia. All rights reserved.

This publication may not be copied, in whole or in part, without Ixia's consent.

RESTRICTED RIGHTS LEGEND: Use, duplication, or disclosure by the U.S. Government is subject to the restrictions set forth in subparagraph  $(c)(1)(ii)$  of the Rights in Technical Data and Computer Software clause at DFARS 252.227-7013 and FAR 52.227-19.

Ixia, the Ixia logo, and all Ixia brand names and product names in this document are either trademarks or registered trademarks of Ixia in the United States and/or other countries. All other trademarks belong to their respective owners.

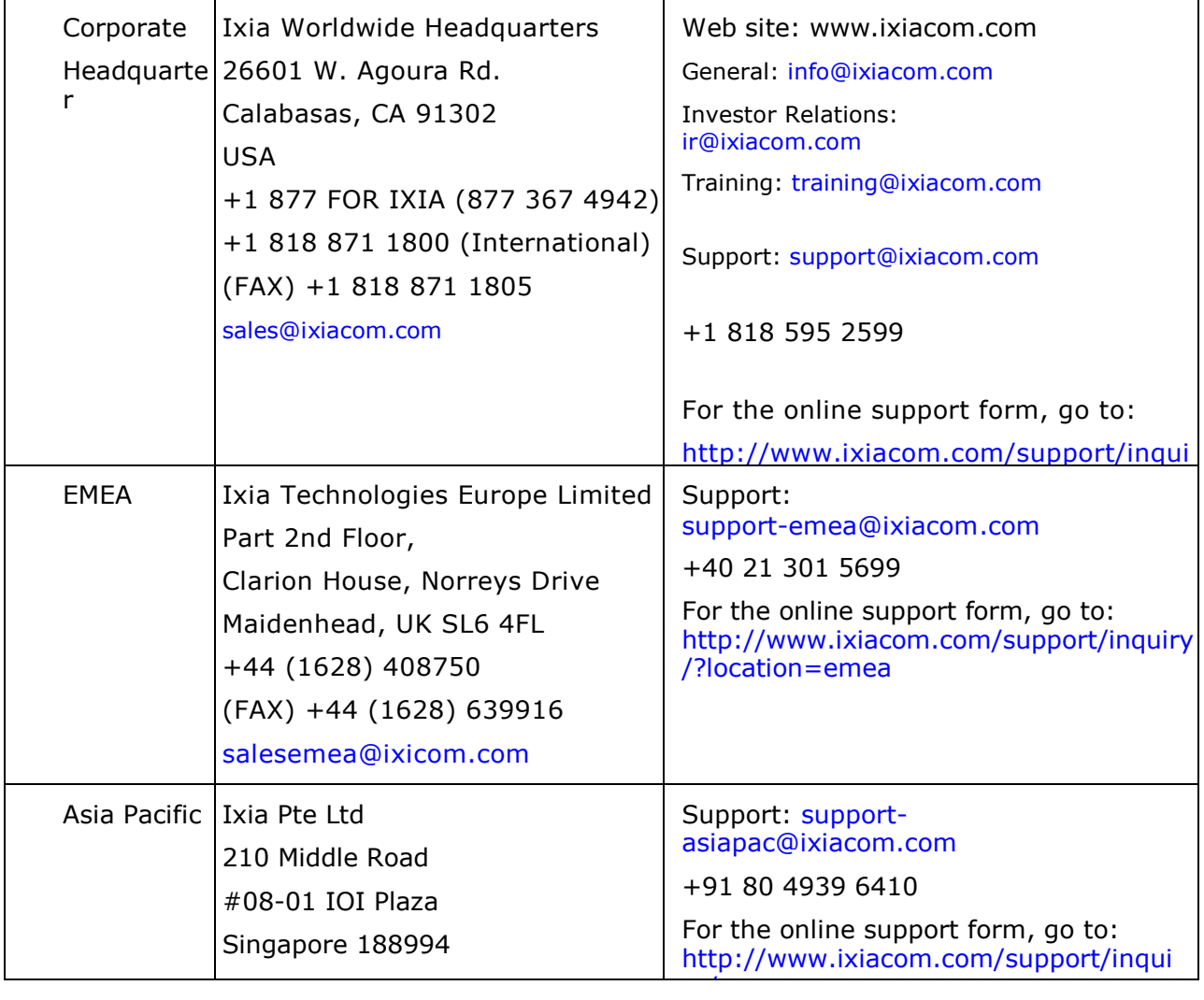

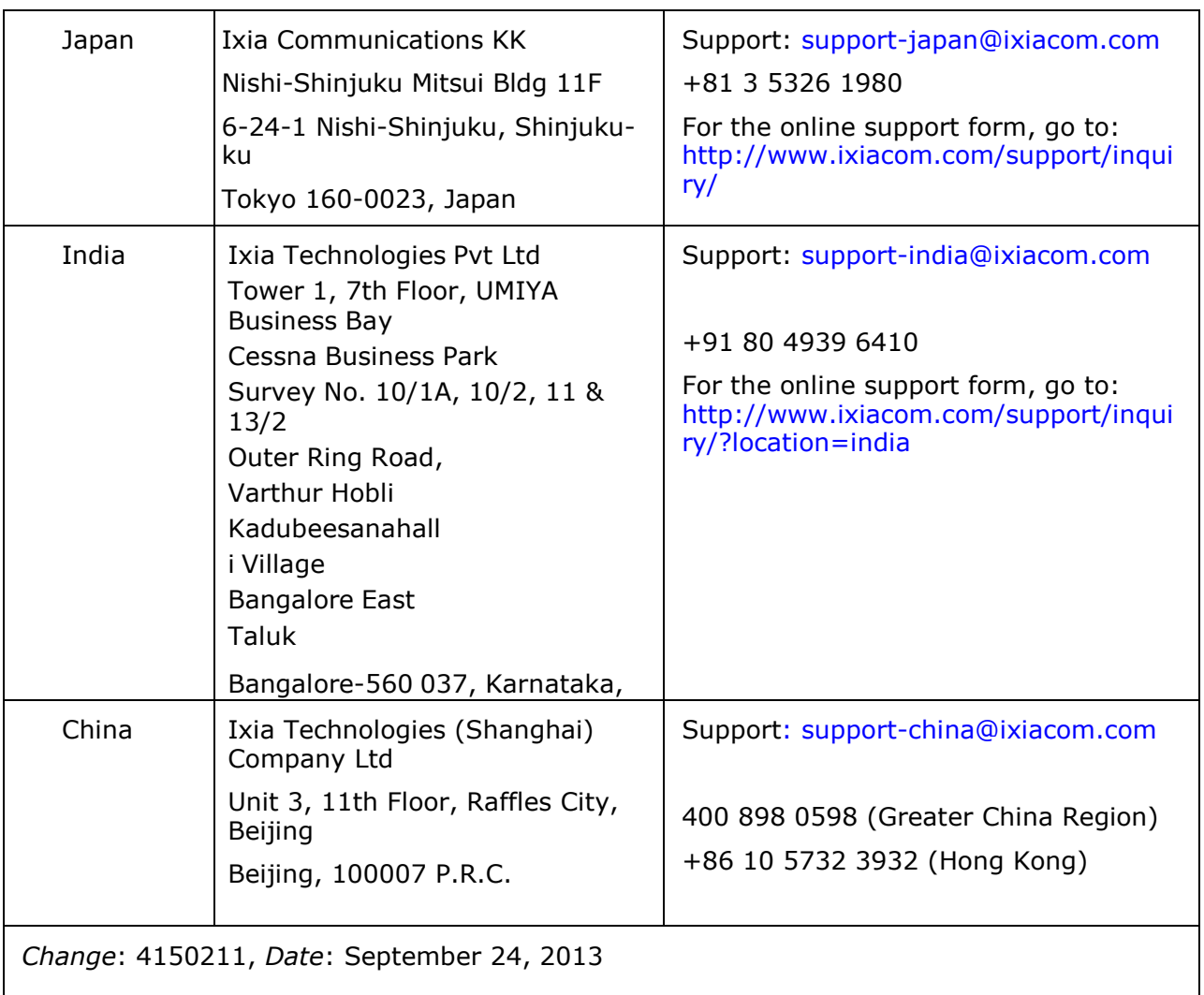

For viewing the FAQs related to the product, go to Ixia Technical Support Online: [https://ebsoprod.ixiacom.com/OA\\_HTML/jtflogin.jsp](../../https@ebsoprod.ixiacom.com/OA_HTML/jtflogin.jsp)

### **Contents**

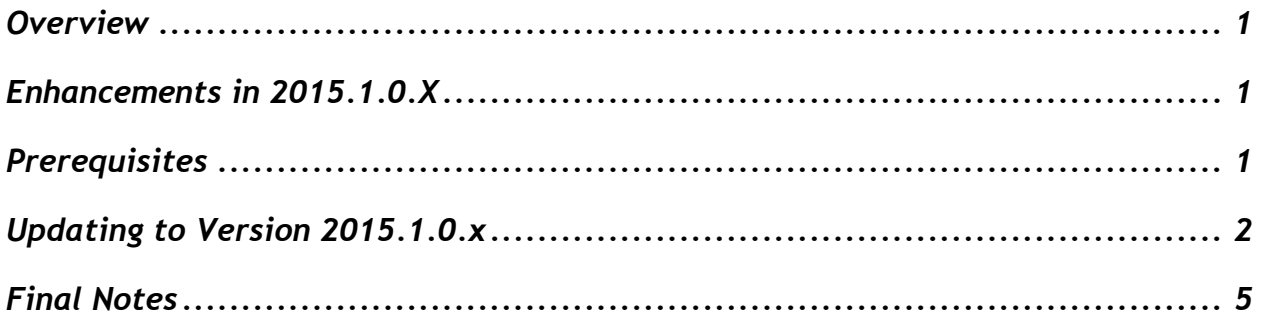

# <span id="page-4-0"></span>**Overview**

FLIX OS is the foundation operating system required on the XGS12-HS Chassis and PerfectStorm ONE appliances. FLIX OS is the management Linux OS, hosting two virtual machines – IxOS and BPS OS.

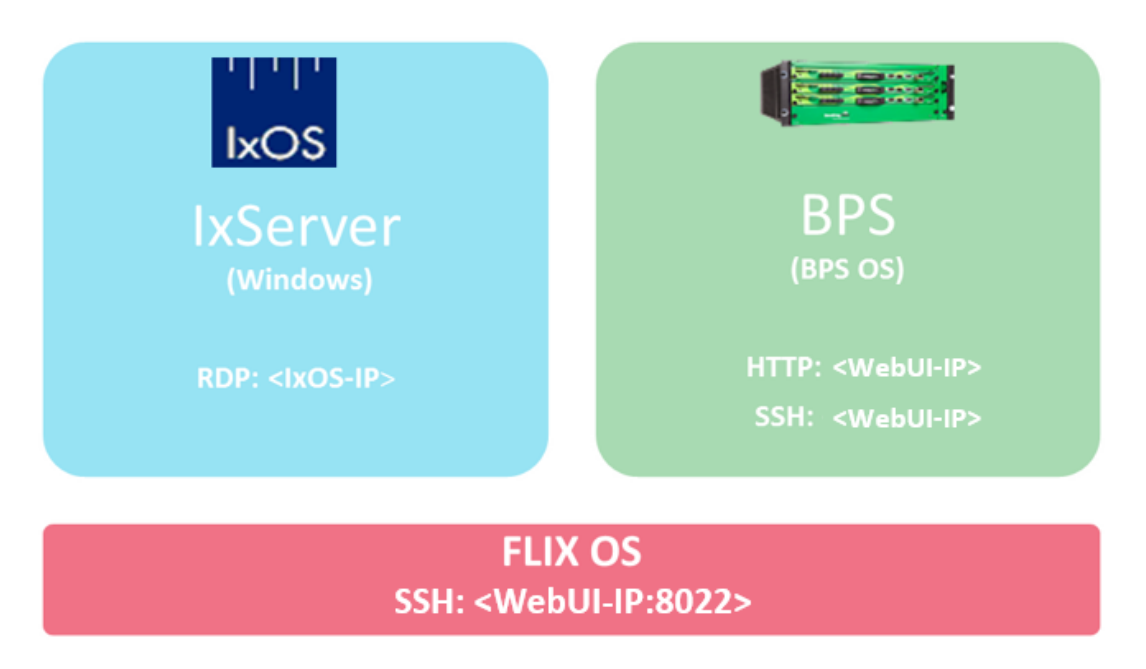

The update to FLIX OS will be performed on site where the chassis is located using a USB flash drive. Overall duration of the update process is less than 10 minutes.

This document details the instructions for updating the FLIX OS from version 1.2.0.23+ to 2015.1.0.x.

# <span id="page-4-1"></span>**Enhancements in 2015.1.0.X**

- **XAIR support**
- Introducing new FTP upgrade method for future updates
- Several functionality bug fixes

### <span id="page-4-2"></span>**Prerequisites**

- Make sure that your current FLIX OS version is at least 1.2.0.23 (for older versions please consult the support team).
- USB flash drive formatted with a FAT32 file system (128GB or less).
- Accessibility to the chassis:
	- o XGS12-HS: Monitor+ USB Keyboard or KVM and physical access to the chassis
	- o PerfectStorm ONE : serial cable connected to RS232
- use UTF-8 character set with VT100 terminal
- set speed to 115200, data bits: 8:, stop bits: 1, parity: None, set Flow Control: None
- Access to the Ixia Downloads website in order to download the FLIX OS file (the specific URL is provided in the next section of this document).

### <span id="page-5-0"></span>**Updating to Version 2015.1.0.x**

- **1. Connect to the chassis and verify that it is eligible for the update**
	- a. SSH to the XGS12-HS chassis or the PerfectStorm ONE using your WebUI IP address on port 8022.
	- b. Log in as **user** *admin* **/ password** *admin* to access the administration menu.
	- c. Verify the Ixia FLIX OS version is 1.2.0.23 or higher.

#### **2. Download the update zip package**

a. Download the FLIX OS zip file with the version 2015.1.0.x from the following location: [http://www.ixiacom.com/support-overview/product-support/downloads](../../www.ixiacom.com/support-overview/product-support/downloads-updates/versions/21)[updates/versions/21.](../../www.ixiacom.com/support-overview/product-support/downloads-updates/versions/21)

#### **3. Format the USB flash drive using the FAT 32 file system and unzip the package on it**

- a. Use a generic USB flash drive and make sure you format it with a FAT32 file system.
- b. Unzip the contents of the zip archive mentioned above (2.a) on the USB flash drive.
- c. You should see a directory structure similar to "F(USB):/IxiaUpdate" after extraction (see image below).

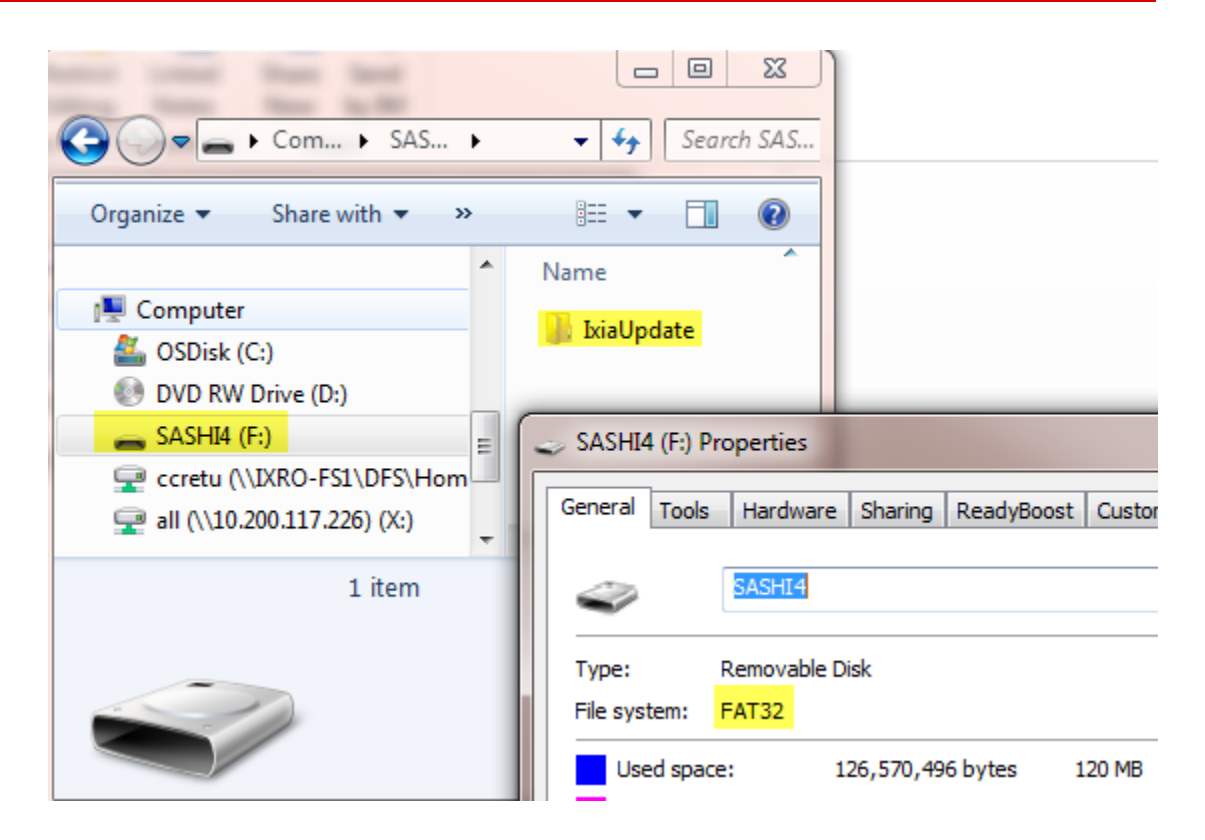

#### **4. Use remote desktop to shutdown Windows gracefully**

Use remote desktop to connect to the WebUI IP. It will display the IxOS VM windows screen. Choose the shutdown option and wait for Windows to completely shut down.

#### **5. Connect to to the chassis directly depending on the chassis type :**

- a. XGS12-HS: Monitor+ USB Keyboard or KVM and physical access to the chassis
- b. PerfectStorm ONE : serial cable connected to RS232
	- i. use UTF-8 character set with VT100 terminal
		- ii. set speed to 115200, data bits: 8:, stop bits: 1, parity: None, set Flow Control: None

#### **6. Connect the USB flash drive to the chassis**

- a. Connect the USB flash drive to the chassis.
- b. When the USB flash drive is connected, a message should appear on the screen similar to the following: "sd 5:0:0:0: [sdb] Assuming drive cache: write through".

**Note 1:** Ixia validated this functionality with multiple brands of USB flash drives that store less than 128 GB of data.

**Note 2:** If the message mentioned above at step b is not displayed, the USB flash drive may not be recognized or inserted properly. Try pulling the flash drive out and inserting it again. Try using a different USB flash drive if necessary.

#### **7. Reboot the chassis from the admin screen**

a. Access the chassis directly by using the VGA monitor and keyboard for XGS12-HS chassis or serial interface for PerfectStorm One (as described in step 5).

Login by typing **username admin / password admin**.

b. The admin menu will look similar to the image shown below. Please select Option 5 (forceful reboot), and wait for the chassis to restart.

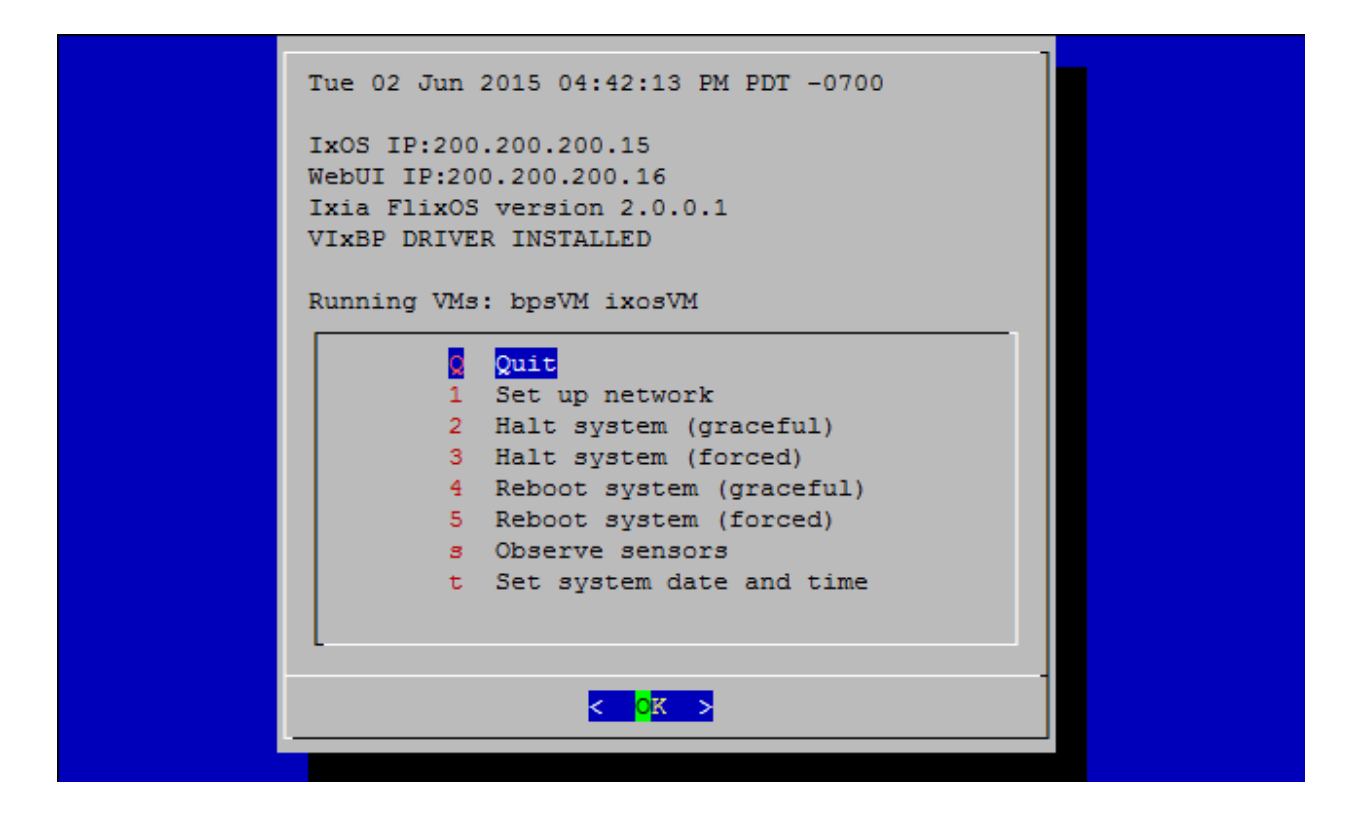

#### **8. Wait for the update to finish and then validate it**

- a. During the boot phase, you will see output showing several components being updated. This process takes less than 10 minutes and ends when the login prompt appears.
- b. Log in again using **username admin** / **password admin** to access the admin menu.
	- Verify all VMs are running as shown in the image below.
	- Verify that the Ixia FLIX OS version was updated properly as shown in the image below.

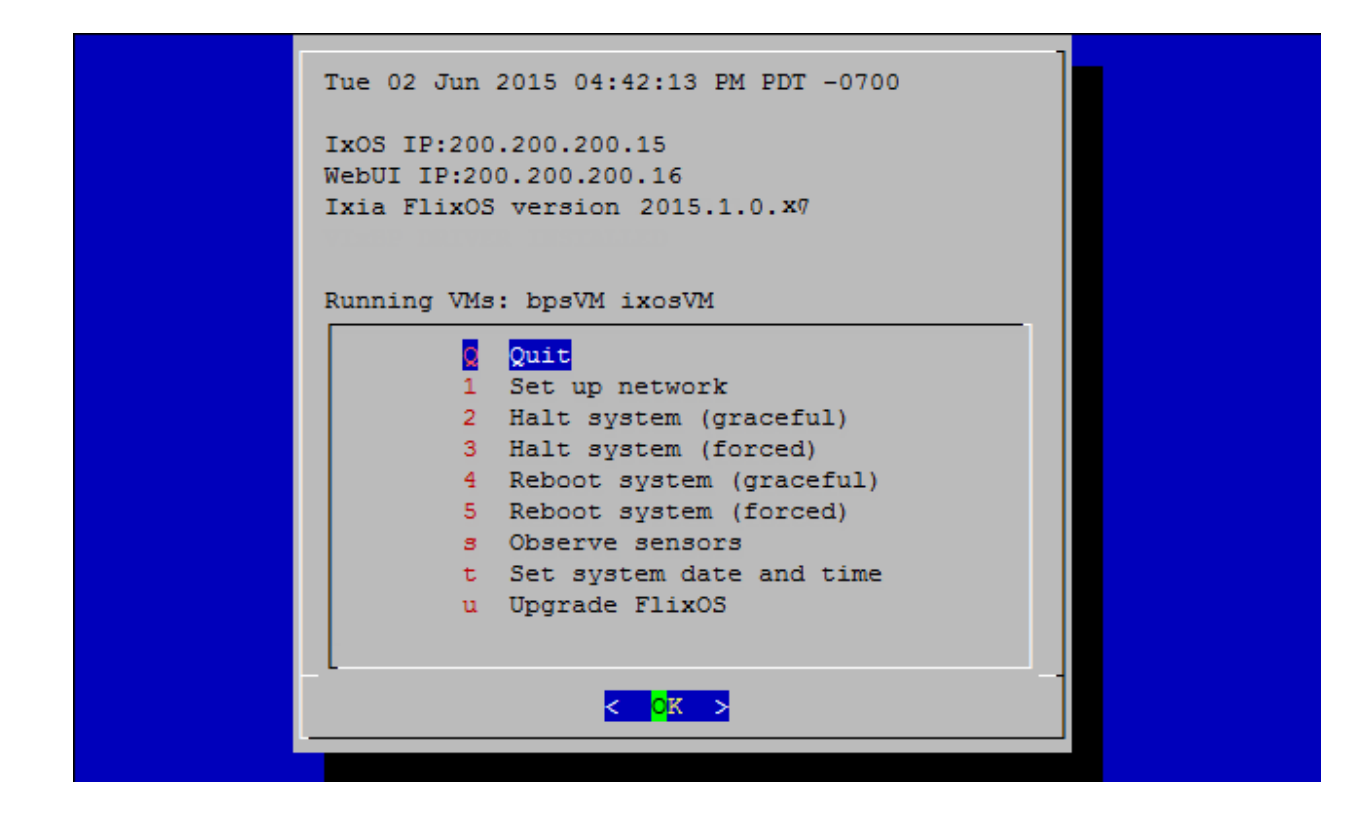

### <span id="page-8-0"></span>**Final Notes**

This procedure applies only to FLIX OS Version 1.2.0.23 or later.

Some USB Flash drives cannot be mounted or may even block the boot process. If you reach step 7 of the procedure described above and the system was not updated, try reinserting the USB flash drive in another USB port and redo steps 5 and 6. If there is no change, try using a different brand of USB flash drive.

Make sure that the USB flash drive is formatted with a FAT32 file system.

If you have difficulties performing the update, please contact Technical Support performing the update: [http://www.ixiacom.com/support/](../../www.ixiacom.com/support/default.htm)

**ixia**